ANDERSON, JOHNS & YAO CPAs, P.C.

# Portal User Guide

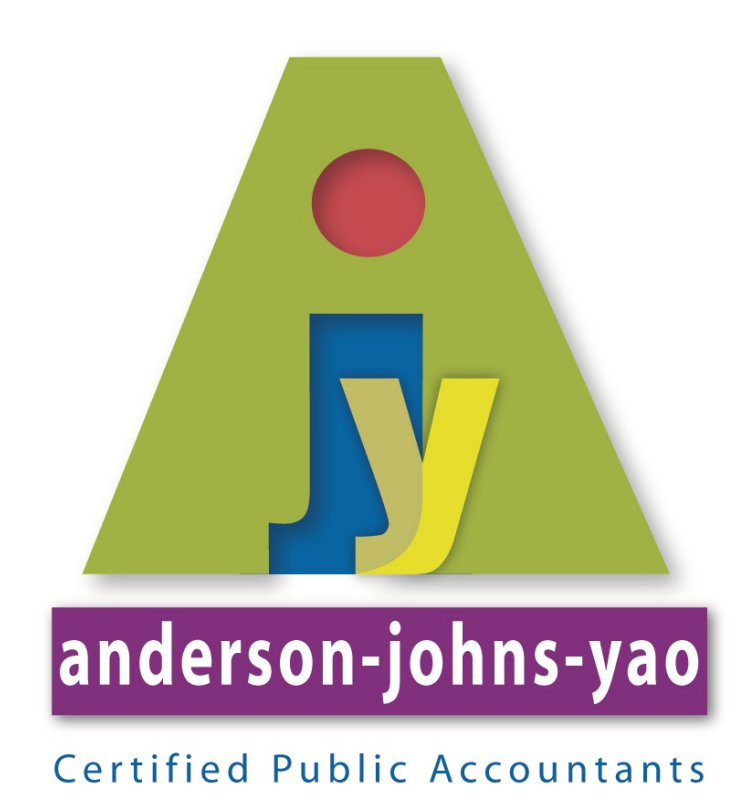

2013

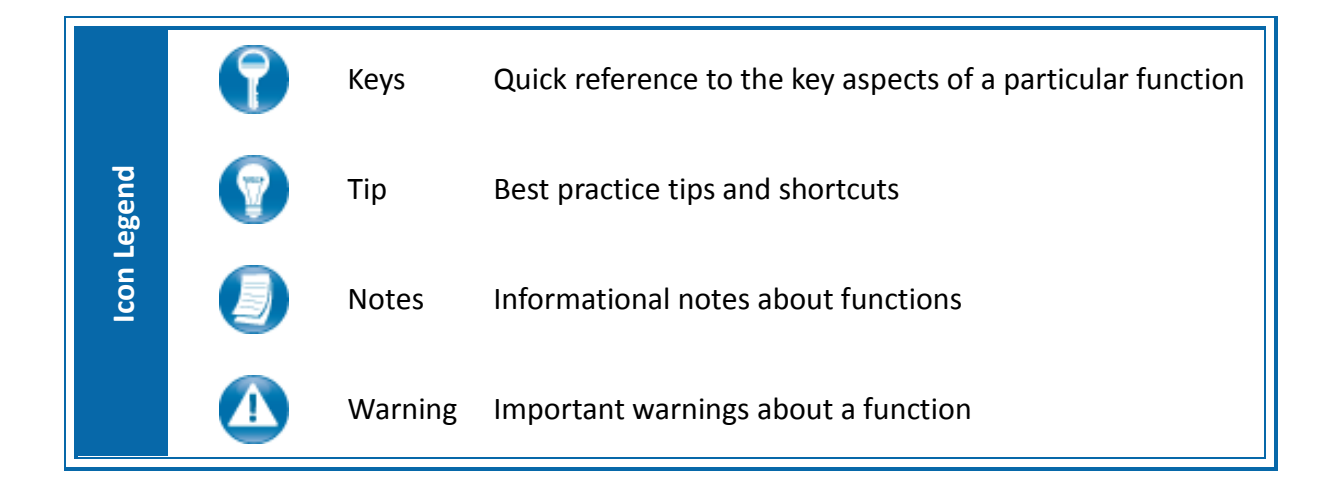

#### *Internet Explorer*

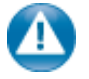

Portal can be used with Internet Explorer version 7 or higher. Although not required for the use of ProSystem *fx* Portal, changing the following settings may allow for even easier use:

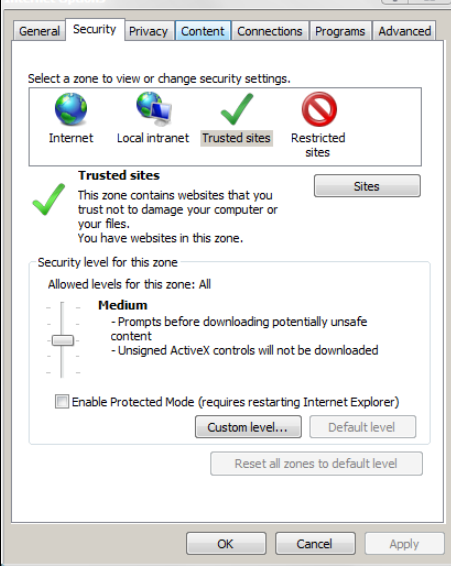

#### **Internet Options**

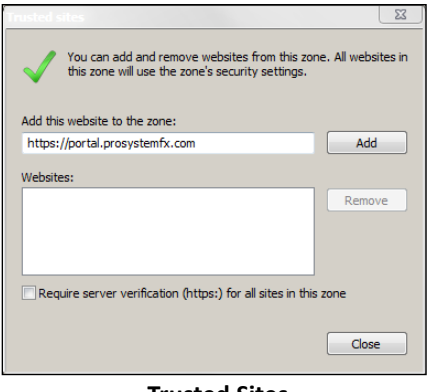

#### **Trusted Sites**

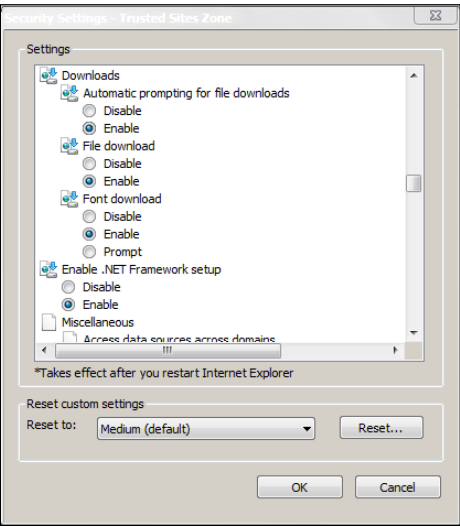

**Custom Level**

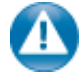

#### **Internet Explorer Settings**

- 1. Open Internet Explorer and browse to <https://portal.prosystemfx.com/portal>
- 2. In Internet Explorer: select **Tools, Internet Options**, click on the **Security** tab, click **Trusted Sites**, and then click on the **Sites** button.

3. Click **Add** to move the Portal URL to the Trusted sites zone, then click close.

- 4. Click **Custom level**.
- 5. Click **Enable** for Automatic prompting for file downloads.
- 6. Click **Enable** for File Download.
- 7. Click **OK** to save the changes.

# **Quick Start Guide**

## *Portal Login*

Launch your Web browser and browse to <https://portal.prosystemfx.com/portal>

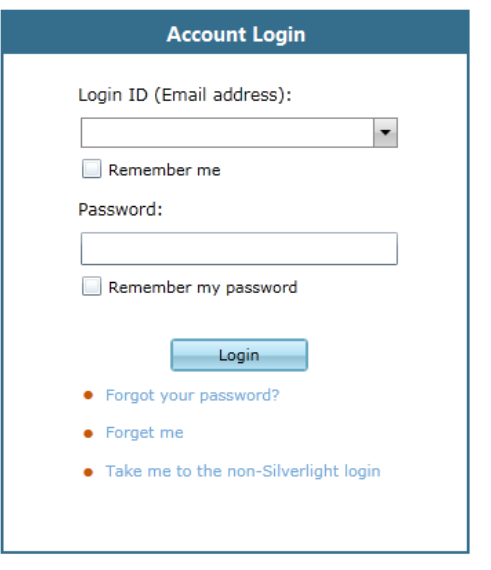

**Portal Login**

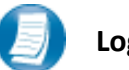

## **Login Tips**

- Refer to the emails received from the firm for login information.
- The Login ID (email address) is not case sensitive; the temporary password provided via email is case sensitive.
- For security reasons, you are required to change your password upon logging in for the first time.
- Your new password may be from 8 to 32 characters, must contain at least one alpha character, one numeric character, one special character (e.g. !, @, #, etc.) and is case sensitive.
- Your password may be reset at anytime by clicking "Forgot your password?"

# **Getting Started**

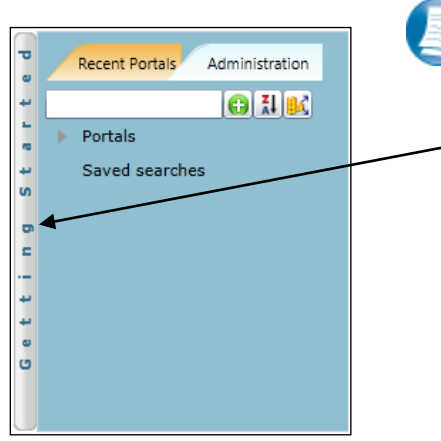

**Getting Started ribbon**

Creating a Portal Use Welcome message Creating a Portal User Adding Files  **Menu Selection**

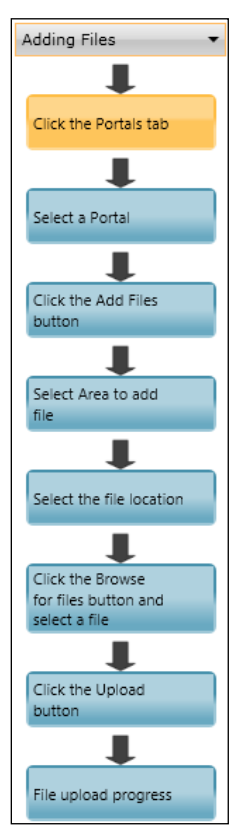

- **Getting Started menu Key Features**
- When clicking on the buttons, the respective feature in Portal will begin to flash in order call attention to it.
- Perform the suggested (flashing) step, and then click on the next step to easily perform each step required to add files to Portal.
- This feature is not only for informative purposes, it may be used to add files to Portal for the firm to view (e.g. Returns, Financial Statements) are added to Portal.

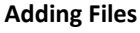

A short "**Welcome to the Portal!**" message will be presented to each user upon their initial login to Portal. The welcome message simply directs users to the expandable/collapsible **Getting Started** menu. Click the **Getting Started** ribbon on the left side of the screen to expand and view this menu.

Click the black arrow to view **Getting Started** menu options. Creating a

Portal User will only be visible Portal Admin users. **The Welcome** 

**Message and Adding Files will be visible to all Users.**

## *Download files from Portal*

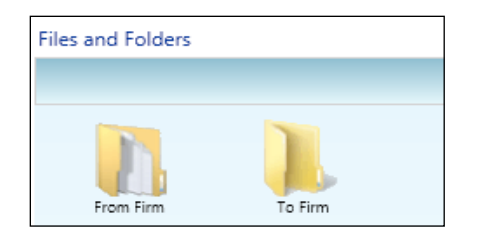

**Files and Folders**

#### All Client Provided Information >> PDF Client Source Client provided Documents.pdf quickbooks file.qbw

#### **Portal Documents**

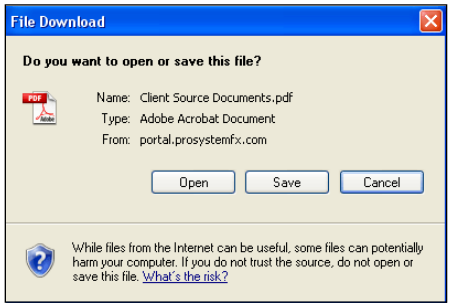

#### **File Download Box**

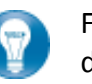

Folders are used to organize files on the portal. Simply double-click on a folder to view your files.

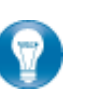

A simple way to view or save a file is to double-click on the file name. Double-clicking on a file will display the **File Download Box**, displayed below.

Click **Open** to view the file or **Save** to download/save a copy to your computer or network. When a file is downloaded, a copy is created and does not delete or affect the file on your portal. If the file download screen does not display due to your browser's security settings, a small window will appear in the lower right portion of the screen allowing you to access the file.

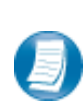

The File Download example displayed above refers to Internet Explorer. Other Web browsers may respond differently when you double-click on a file name, however, this will not affect your ability to access the file.

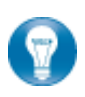

It is recommended to download (save) a copy of your deliverable items from Portal, as most files will not remain there indefinitely. The firm can provide more detail regarding how long files will be accessible via Portal.

#### *Add Files to Portal*

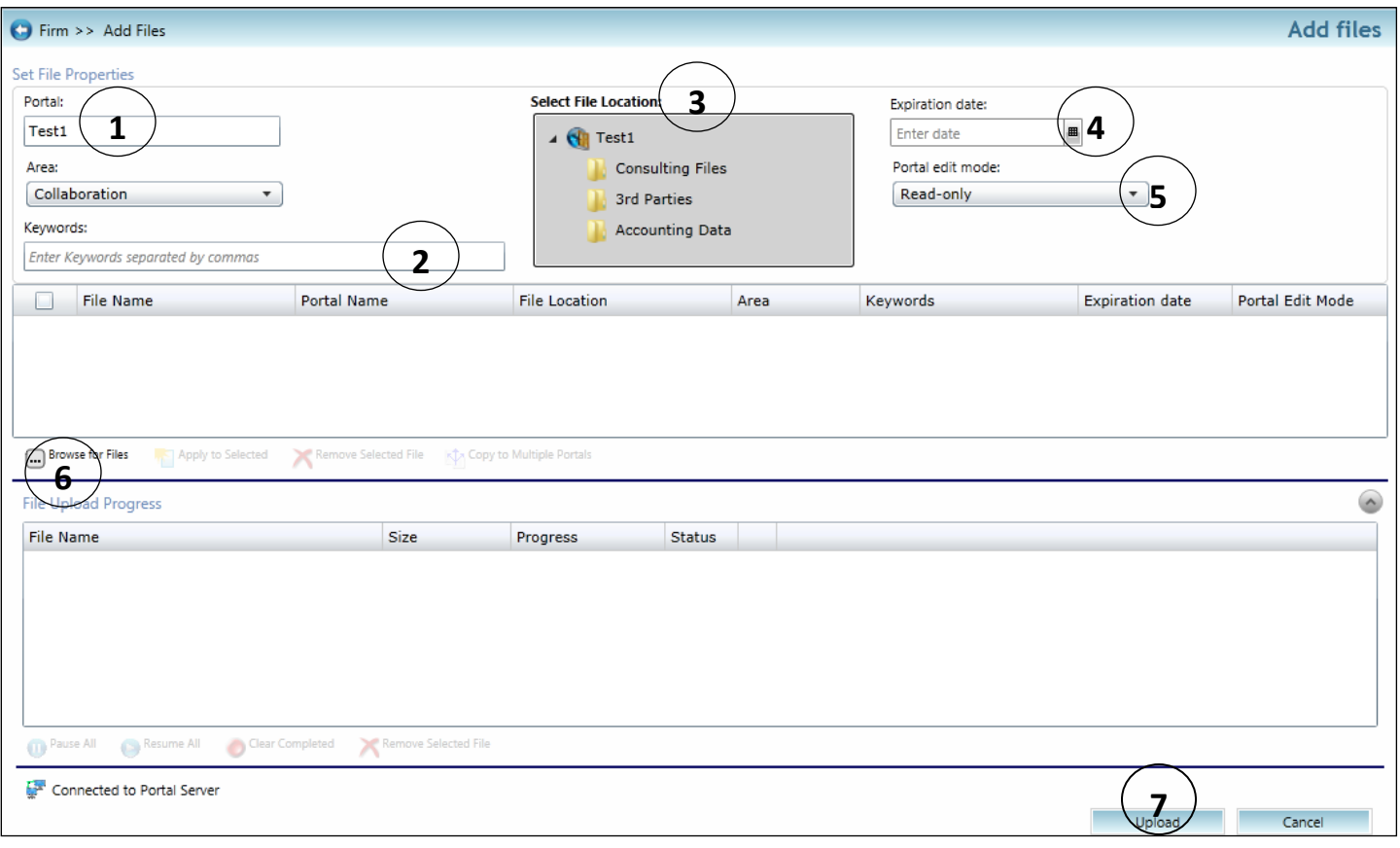

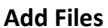

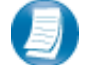

#### **Steps to Add Files to Portal**

- 1. On the Portal Home page; click  $\left| \frac{1}{\epsilon} \right|$  add Files screen, (above).
- 2. Select the Portal by typing any part of the portal name (for clients with multiple portals).
- 3. Apply Keyword(s) if applicable. Keywords are tags used to search for and filter files.
- 4. Select the File Location (destination folder in Portal).
- 5. Optionally provide a File Expiration Date specific to this file.
- 6. Choose a Portal Edit Mode to make the file editable or put it in read-only mode.
- 7. Click Browse for files and select file(s) to upload via Windows Explorer.
- 8. Verify properties applied and click Upload to add the file(s) to the portal.
- 9. Click the Back button at the top of the screen to return to the Portal Home Page.

## **Advanced Features**

- This section is intended to provide assistance on the more complex portal features available to the Portal Admin user. The advanced features are **optional** and are not required for each portal.
- As the primary user for the portal(s) the firm has created for you, you can login and begin to exchange files with the firm immediately without taking any additional steps. In the event you choose to provide others in your organization or third parties access to your portal(s) you may find the following features helpful.

#### *Portal User Roles*

#### **Portal Admin**

• The Portal Admin is the primary user who has access to the portal. The Portal Admin may perform all portal-related functions, create other Portal Users and control access by other Portal Users. The Portal Admin user will be the only user that exists initially.

#### **Portal User**

• A Portal User is created and granted portal access by the Portal Admin or a Firm Administrator at the Firm. Portal Users should only be created when Portal access is required by more than one person.

#### *About User Roles*

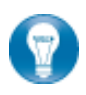

As a Portal Admin, you control who may access the portal(s) that have been created for you or your organization. It is prudent to maintain strict control over portal access by others, as documents on the portal are likely to be of a sensitive nature.

## *Example of Advanced Portal Use*

- You may find situations in which it is practical to grant Portal access to a  $3^{rd}$  party for example; a banker that you and the firm collaborate with on a regular basis. Before being granted access to the portal; options to exchange information included email, fax, CD-ROM or paper. In many cases, you had to request the information from the firm before you could provide it to the bank, and vice versa. As the Portal Admin, you may create a Portal User for your banker allowing access to files and the ability to add files as requested; considerably reducing time and resources spent to exchange information. The level of security built into Portal far exceeds email and should replace it as the primary medium for electronic exchange of sensitive information. All files added to a Portal will be accessible by the firm, Portal Admin and any 3<sup>rd</sup> party Portal Users.
- If the firm has created more than one portal for you, you will be able to control which portal(s) your Portal Users may view.

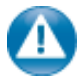

As circumstances change, portal access should be updated or completely terminated. The Portal Admin user and the Firm's admin account may terminate portal access.

## *Managing Portal*

The Portal Admin may easily grant Portal access to others by creating Portal Users.

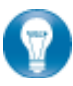

There are 2 steps to create Portal Users.

- 1. Assign Personal information
- 2. Assign Portal access and security

## *Create Portal Users*

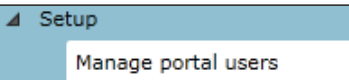

**Manage Portal Users** 

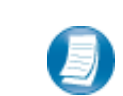

From the **Administration** tab, click **Manage Portal Users,** then click **Create** at the bottom of the page.

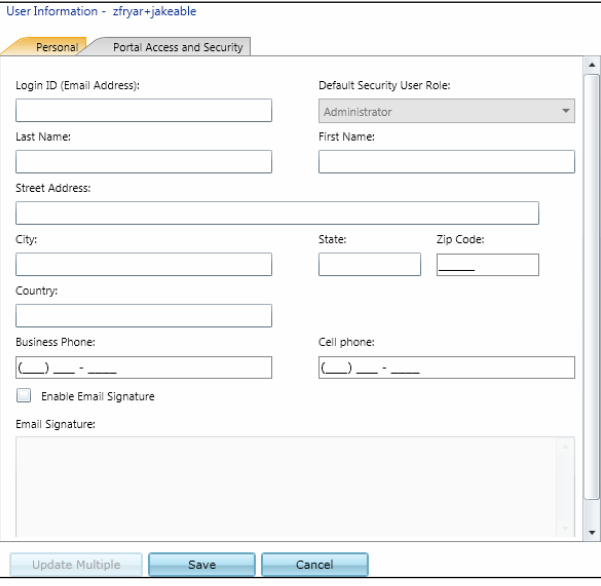

**Create Portal User** 

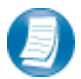

#### **Assign Personal Information**

- 1. In the Personal tab enter the portal user's email address in the **Login ID** box
- 2. Select a Default **Security User Role** from the drop down menu
	- **Administrator –**Grants all rights of Portal
	- **Standard User** -Denies the ability to overwrite existing files, all other rights are granted
	- **Limited User** –Grants all rights except; overwrite existing files, lock\unlock files, and append to an existing PDF file
	- **Read-Only User** Allows users to search for and view the file; its history and properties only
- 3. Enter the **Last Name** and **First Name** of the Portal User
- 4. Select the **Portal Access and Security** tab at the top of the screen

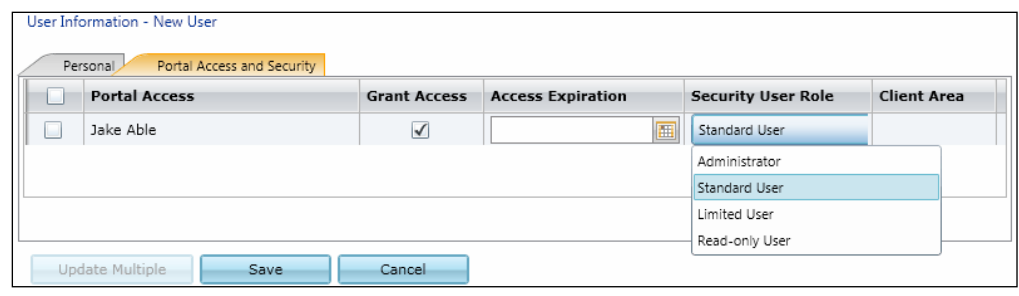

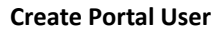

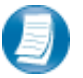

#### **Assign Portal Access and Security**

- 5. All portals that the Portal Admin has access to are displayed
- 6. Grant the Portal User access to the displayed portal(s) by checking the box in the **Grant Access** column
- 7. The Portal User's default security role will be selected; changing this role for specific portals is optional
- 8. Click **Save** to create the Portal User. Emails containing login information will be sent to the login ID (email address) of the Portal User

#### *Edit Portal Users*

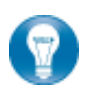

Access to Portal may be modified or terminated at any time. It is important to terminate access when no longer needed by the Portal User. If you need assistance, please contact Anderson, Johns & Yao CPAs, P.C..

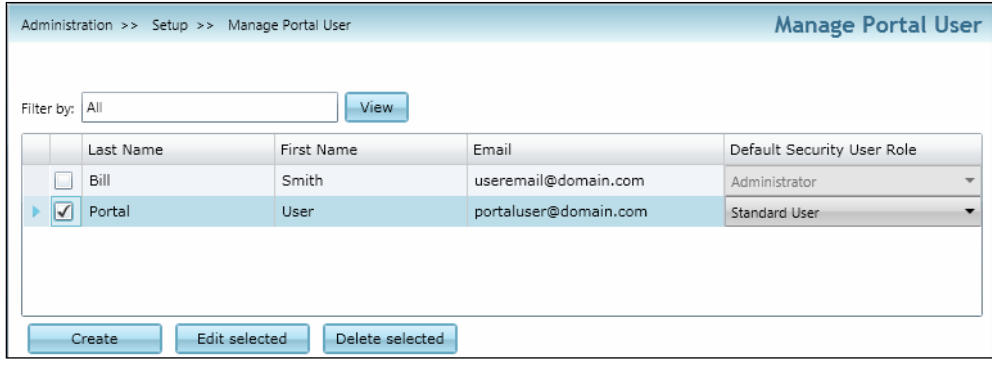

**Edit Portal User**

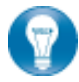

Click Manage Portal Users to edit or delete a Portal User. If access to the Portal is to be permanently terminated, simply click "Delete selected" to remove all Portal access.

### *Folder Level Permissions*

Portal Admin Users have the ability to restrict specific Portal Users from accessing selected folders within Portal.

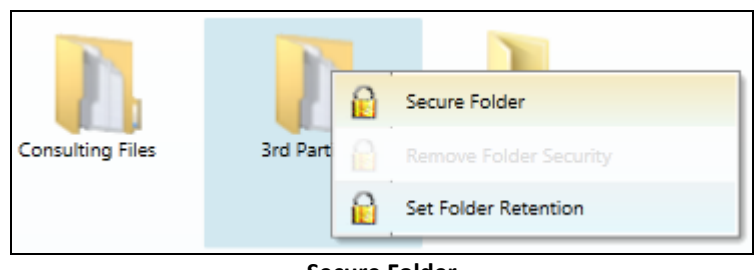

![](_page_10_Figure_3.jpeg)

![](_page_10_Picture_4.jpeg)

#### **Steps for Creating Folder Level Permissions**

- **1.** Right Click on the folder you wish to secure
- **2.** Select **Secure Folder**
- **3.** Choose Portal Users that will have rights to the folder by clicking the box to the left of the user's last name

| <b>Last Name</b> | <b>First Name</b> | Email                        |
|------------------|-------------------|------------------------------|
| Firm             | Administrator     | Nate.Brown@wolterskluwer.com |
| Nate             | Brown             | irish.nate.1979@gmail.com    |
| Mary             | Brown             | mbrown.portal@gmail.com      |

**Apply Folder Level Permissions to Portal Users**

- **4.** After selecting the Portal Users that will have access to the folder , click **Save**
- **5.** A popup will display confirming the selected folder has been secured

![](_page_10_Picture_13.jpeg)

To modify folder level permissions, right-click on a secured folder and select **Remove Folder Level Security**.

![](_page_10_Picture_15.jpeg)

Secured folders are easily identifiable as a lock icon is visible when navigating to folders on the Portal Homepage.

 **Secured Folder**

## *Set Folder Retention*

Portal Admin Users have the ability to change a folder's retention period. The folder's retention period determines the expiration date of any files added to that folder.

![](_page_11_Picture_2.jpeg)

**Set Folder Retention**

![](_page_11_Picture_4.jpeg)

#### **Steps for Setting Folder Retention**

- **1.** Right click on the folder for which you wish to change the retention period.
- **2.** Select **Set Folder Retention**.
- **3.** Enter the desired retention period for files stored in the folder. You can choose to expire files after a specified number of days, weeks, months, or years.

![](_page_11_Picture_109.jpeg)

**Setting the Retention Period**

- **4.** After selecting the folder's retention period, click **OK** to apply the change.
- **5.** If the folder contains files, you will be asked if you want to apply the change to the folder's contents. Choose Yes or No.

![](_page_11_Picture_110.jpeg)

**Choosing to Apply to Existing Files** 

**6.** A popup will display confirming the change.

![](_page_11_Picture_16.jpeg)

**Because folder retention settings may be determined by reference to certain legal or professional requirements, please check with Anderson, Johns & Yao CPAs, P.C. prior to making changes.**

## *The Right Click Menu*

![](_page_12_Picture_119.jpeg)

![](_page_12_Picture_2.jpeg)

To access the Right Click Menu, **right click** on any file.

![](_page_12_Picture_120.jpeg)

8

![](_page_12_Picture_121.jpeg)

![](_page_12_Picture_6.jpeg)

When checking out a file, you will have an option to email the file as an attachment. It is important to note this attachment will **not be** encrypted.

## *File Properties*

![](_page_13_Picture_67.jpeg)

#### **File Properties**

![](_page_13_Picture_3.jpeg)

## **File Properties Key Features**

- 1. Rename a file (note that you do not need to worry about the extension, e.g. .docx, .xlsx, etc.)
- 2. In this area, you can modify the file's Keywords and Notes. The file's Expiration Date and Edit Mode can be changed here as well, if appropriate.
- 3. Click to change the folder location of a file, thereby moving the file to that folder.
- 4. Click Save, and then Close to apply all changes.

![](_page_13_Picture_9.jpeg)

# **Simplified User Interface**

The Simplified User Interface (SUI) is suitable for use on mobile/tablet devices. It provides a basic, HTML interface designed for portal users who are not able to access Microsoft Silverlight. Without Silverlight, only the core features of Portal can be made available, such as adding and downloading files.

A link to the Simplified User Interface can be found on the login screen of the Standard User Interface ("Silverlight Version"). For direct access, go to:<https://portal.prosystemfx.com/sui>

![](_page_14_Picture_205.jpeg)

 **SUI Login**

#### Firm Administrator (Firm Admin) CCH ▶ CCH Training Client, Inc. Reset Password | Logou  $1<sub>3</sub>$ **Back** Reload Download Up One Lev **O** Upload Select portal to vie Click on a file to download it or click on a folder to open the folder Υ **CCH Training Client, Inc.** CCH Training Client, Inc. **Jake Able** Name **Modified By** Size (KB) **Expiration Date Date Modified** 2 Client Provided Files 07/14/2010 Firm Correspondence 07/14/2010 Firm  $\Box$  Misc. 07/14/2010 Firm 3 Perm Documents 07/14/2010 Firm  $\Box$  Tax Returns 07/14/2010 Firm <sup>2</sup> 2008 Form 1040.pdf 12/31/9999 07/14/2010 Sven.Thiessen@wolterskluwer.com .<br>د ک Copyright 2010 CCH, All Rights Reserved

# *Portal Home Page*

**Portal Home Page**

![](_page_14_Picture_8.jpeg)

#### **Home Page Key Features**

- **1 Menu Bar** Used to navigate through Portal functionality.
- **2 Navigation Pane** Access a portal by clicking the portal name.
- **3 Files and Folders** View the list of folders, and files within the folders.

![](_page_14_Picture_206.jpeg)

![](_page_14_Picture_207.jpeg)

## *Download Files from Portal*

A simple and easy way to download (view or save) a file is to double-click on the file. The **File Download Box** appears enabling the file to be saved or viewed.

#### *Add Files to Portal*

Click  $\bigcirc$  upload in the menu bar to initiate the add files process.

![](_page_15_Picture_54.jpeg)

 **Add Files to Portal**

![](_page_15_Picture_6.jpeg)

#### **Steps to add files to Portal**

- 1. In the Folder Selection Pane, select the File Location (destination folder in Portal).
- 2. Click  $\Box$  Browse and select file(s) to upload via Windows Explorer.
- 3. Verify the File Location and Click Upload to add the file(s) to Portal.